### Оглавление

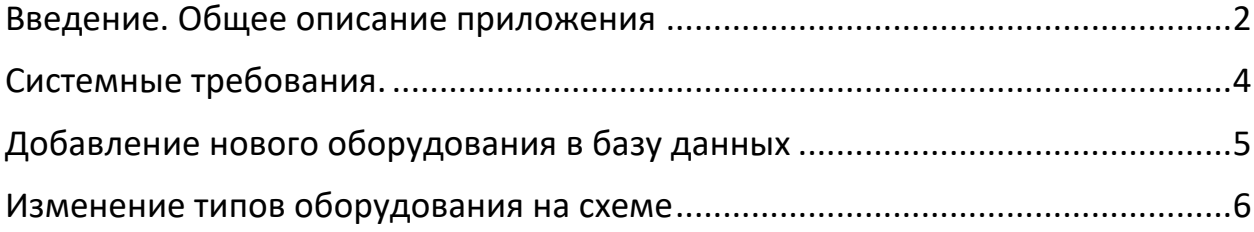

#### <span id="page-1-0"></span>Введение. Общее описание приложения

Приложение SCCCalculate предназначено для расчета токов короткого замыкания на напряжение до 110кВ. Для расчета токов КЗ выше 1000В используется методика описанная в справочнике Круповича В. И, для расчета ТКЗ напряжением ниже 1000В используется метод описанный в справочнике Беляева А. В.

Приложение выполняет расчет только радиальных участков схем (не считает соединение элементов в виде треугольника, кольца и т. д.)

Все трансформаторы в схемах должны быть понижающими.

При запуске приложения отобразится основное окно приложения (см. рис. 1.1).

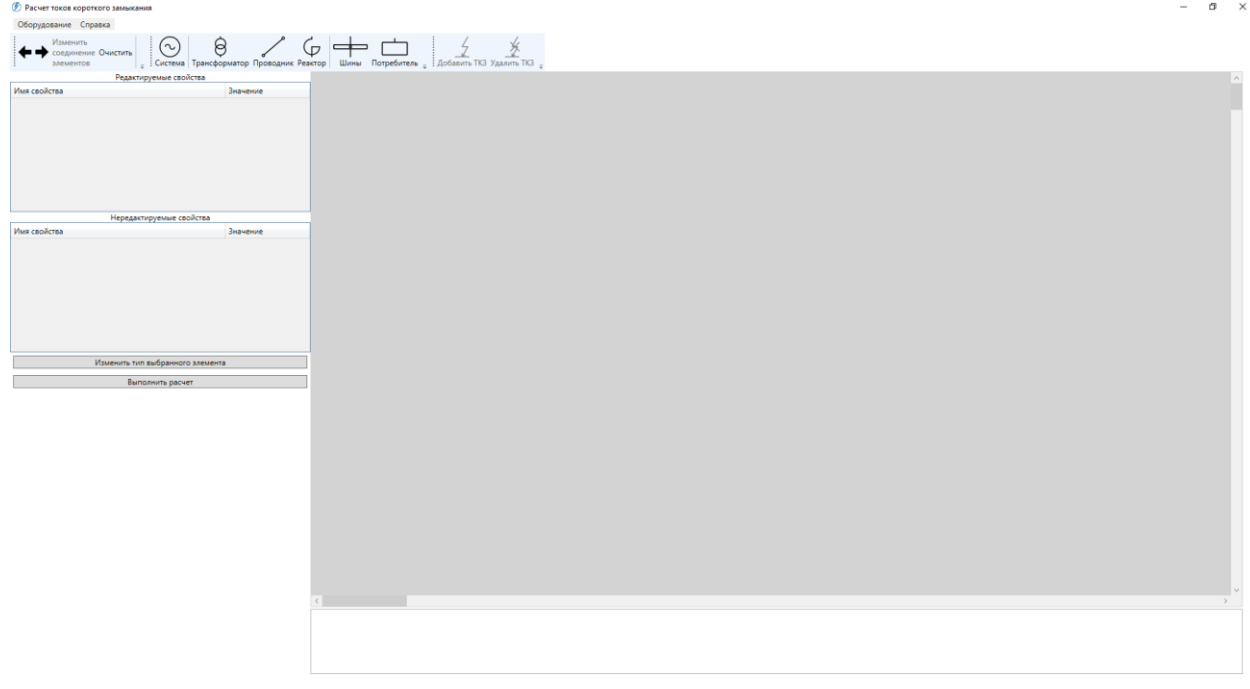

Рис. 1.1

Приложение имеет удобный Drag and Drop интерфейс.

- 1. Выбирая элементы в верхней части окна можно расставлять элементы в основном окне.
- 2. Соединение элементов выполняется последовательным нажатием на коннекторы соседних элементов.
- 3. Изменить способ соединения можно выбрав соединение двух элементов и нажав кнопку «Пробел» либо кнопку на панели «Изменить соединение элементов»
- 4. Для задания точки КЗ, нужно выбрать элемент, затем нажать на кнопку добавить ТКЗ.
- 5. Приложение поддерживает перетаскивание элементов, при зажатой левой кнопке мыши.
- 6. Правая кнопка мыши-снимает выбор
- 7. Имеется возможность масштабирования окна: нужно зажать клавишу «Ctrl» и вращая колесо мыши.
- 8. В нижней части окна отображается информационное поле, куда выводится результат расчета
- 9. В левой части окна отображается информация по выбранным элементам схемы.

Алгоритм расчета Токов короткого замыкания:

- 1. Расставить элементы на схеме и задать их характеристики
- 2. Соединить элементы
- 3. Расставить точки КЗ
- 4. Нажать кнопку «Выполнить расчет» в левой части окна.

Пример расчета изображен на рис. 1.2.

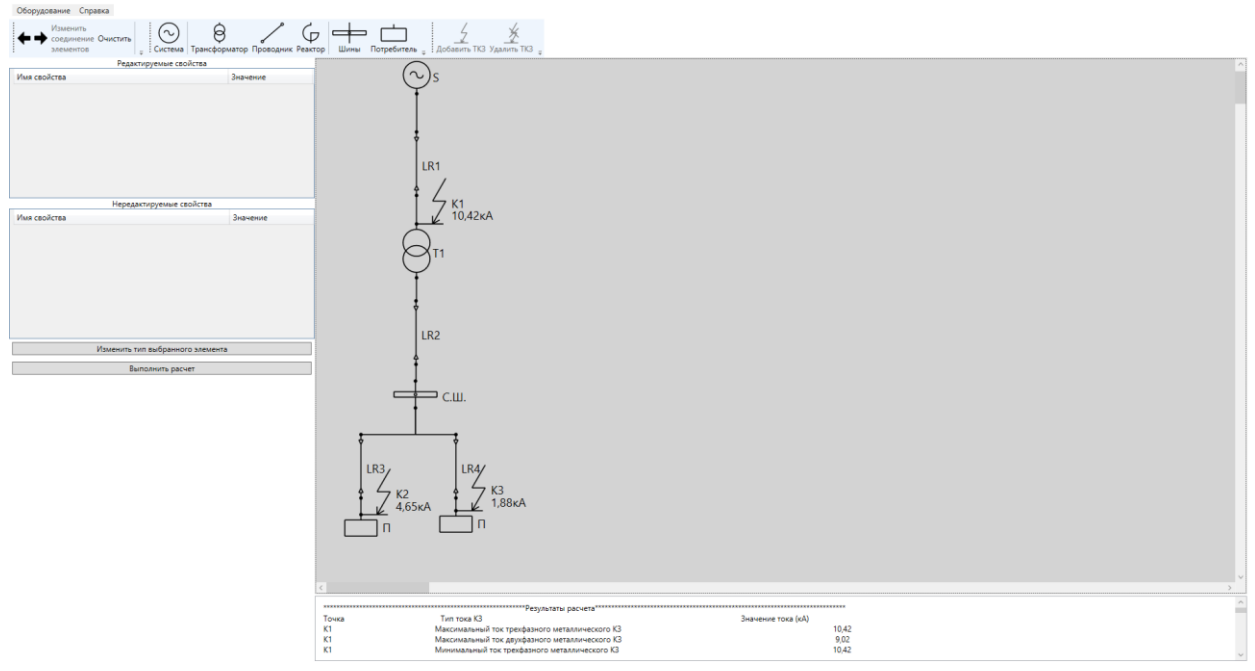

Рис. 1.2

# <span id="page-3-0"></span>Системные требования.

Операционная система Windows, программная платформа .NET Framework 4.8.

## <span id="page-4-0"></span>Добавление нового оборудования в базу данных

Приложение поддерживает добавление пользователем нового типа оборудования и проводников. Для этого нужно в главном меню выбрать подраздел оборудования, которое нужно добавить. Отобразится соответствующее окно (см. рис. 2.1).

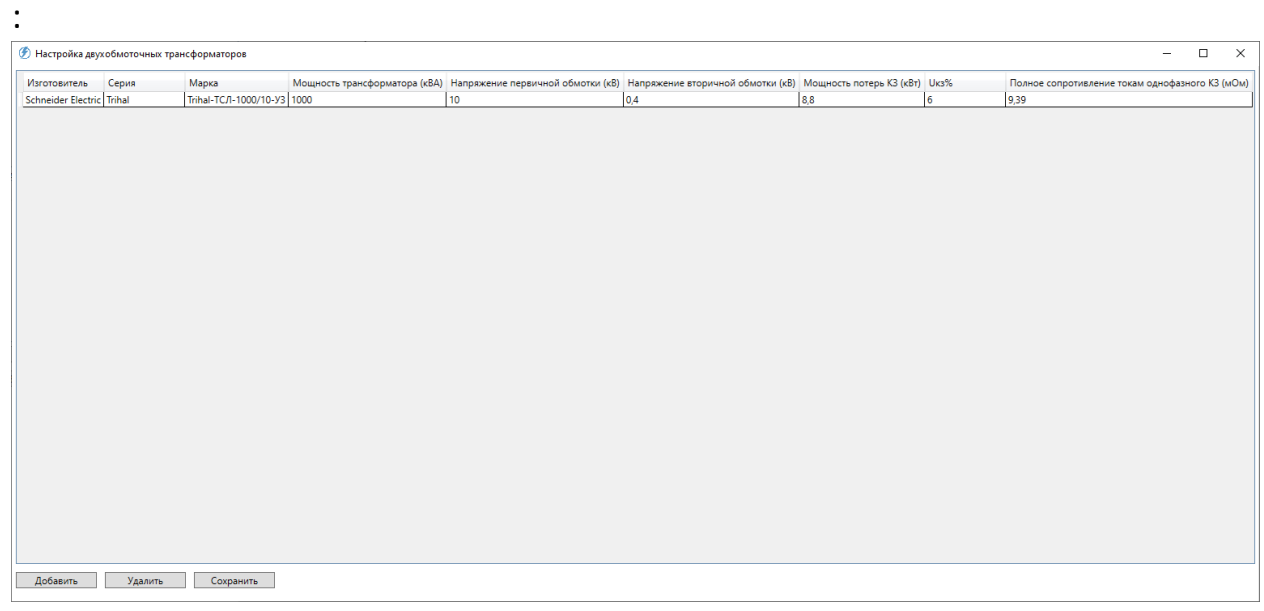

Рис. 2.1

- 1. Для создания нового элемента, необходимо нажать кнопку «Добавить» затем можно вводить данные оборудования непосредственно в таблицу.
- 2. Так же можно изменять характеристики ранее добавленного оборудования
- 3. Удалять оборудование можно нажав кнопку «Удалить»
- 4. Для сохранения всех изменений необходимо нажать кнопку «Сохранить»

### <span id="page-5-0"></span>Изменение типов оборудования на схеме

Для изменения типа оборудования либо проводника на схеме необходимо выбрать соответствующий элемент и нажать кнопку «Изменить тип выбранного элемента.

Отобразится соответствующее окно изменения выбора выбранного элемента (см. рис. 3.1), в котором нужно выбрать элемент, из элементов, которые были ранее добавлены в базу данных.

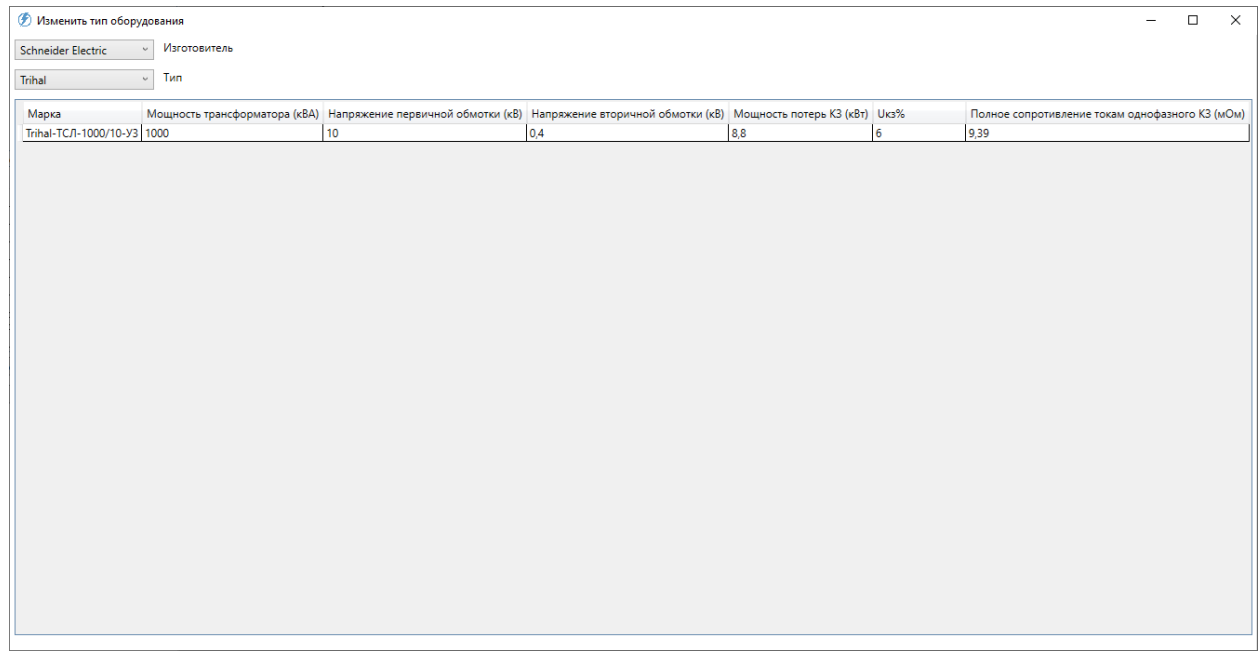

Рис. 3.1

Изменение типа элемента выполняется двойным кликом по нужному оборудованию в таблице.